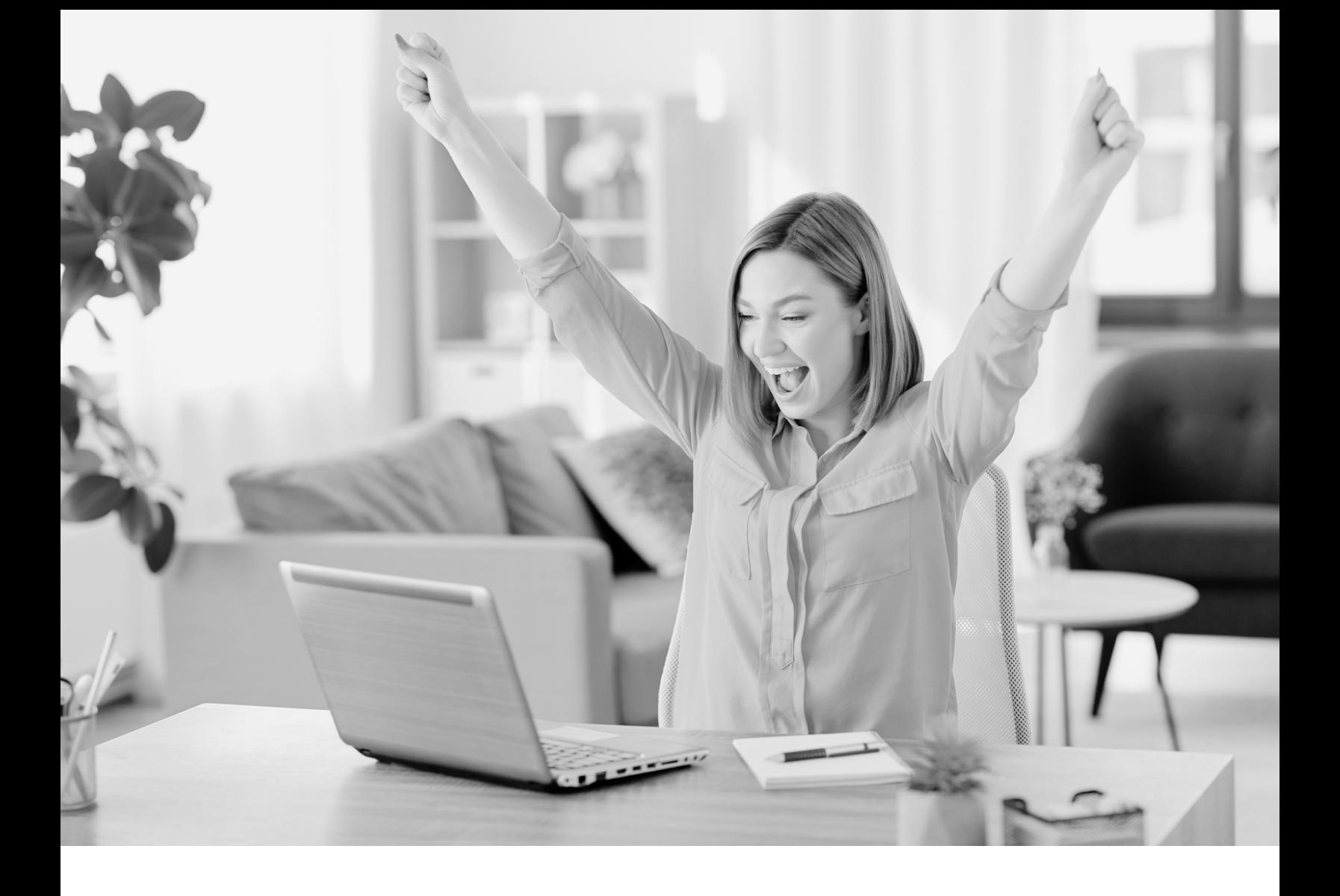

**JAMIE HAYEN** 

# **HOW TO ZOOM LIVE INTO YOUR FB GROUP**

## Using stream keys

WWW.JAMIEHAYENCOACHING.COM

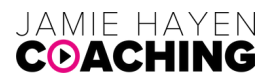

## Step 1: Enable Custom Live Streaming Service in Zoom

- 1) Login to your Zoom Account.
- 2) Click on "Settings".
- 3) Click on "In Meeting (Advanced)".
- 4) Scroll down to "Allow livestreaming of meetings".
- 5) Click on the box to turn on "Custom Live Streaming Service".
- 6) Click the "Save" button.

NOTE: you only have to do this once.

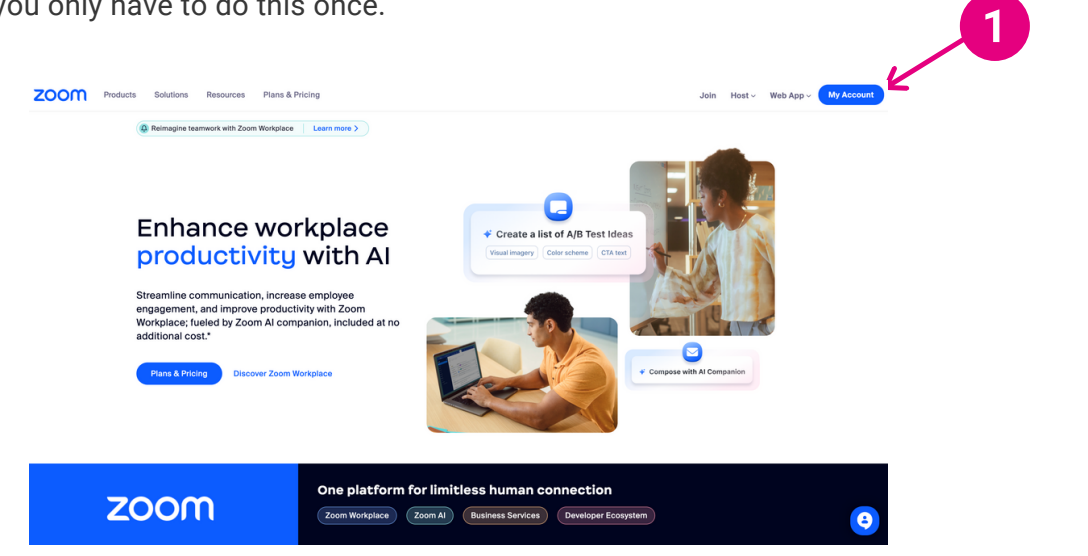

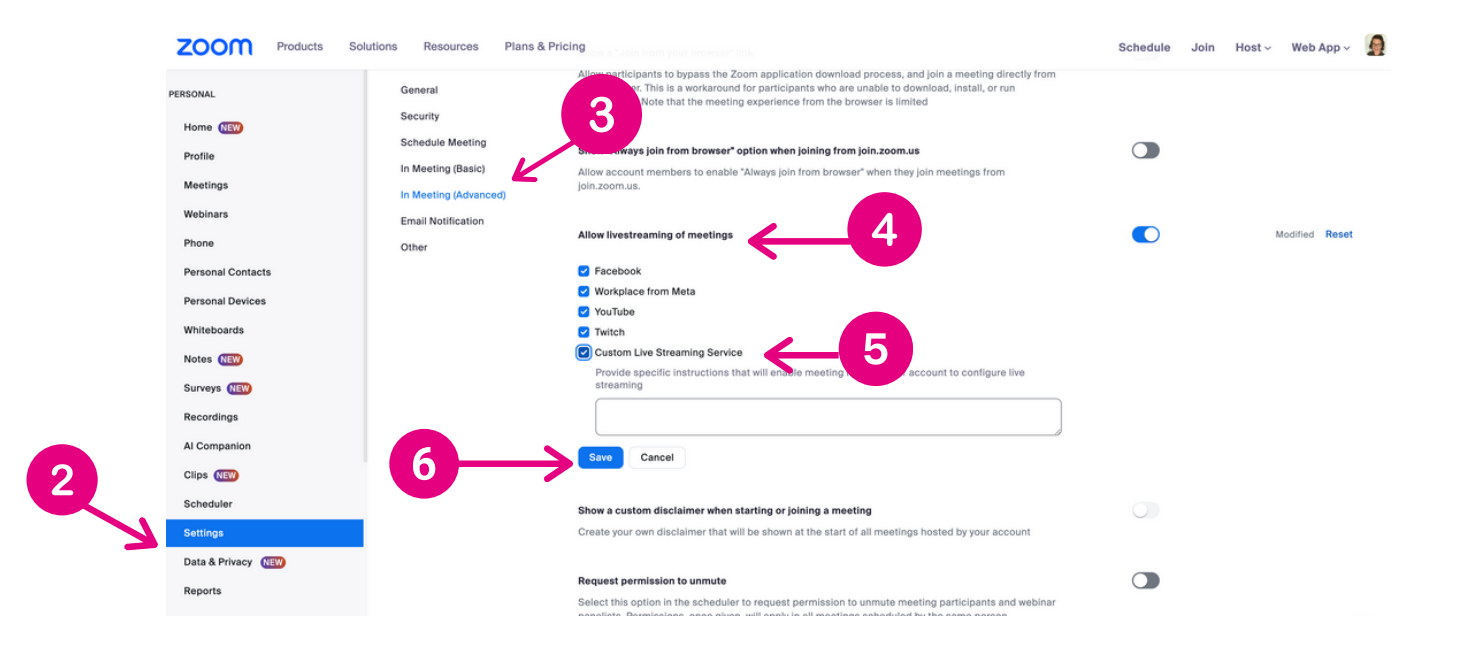

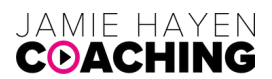

## Step 2: Get the stream keys from your Facebook group

#### Start the process to GO LIVE in your group

- 1) Go to your Facebook Group.
- 2) Click in the "write something..." box.
- 3) Click "More".
- 4) Click "Live video" to bring up the Facebook LIVE producer.
- 5) Find the "Go live" section (red) and click the "Go live" button.

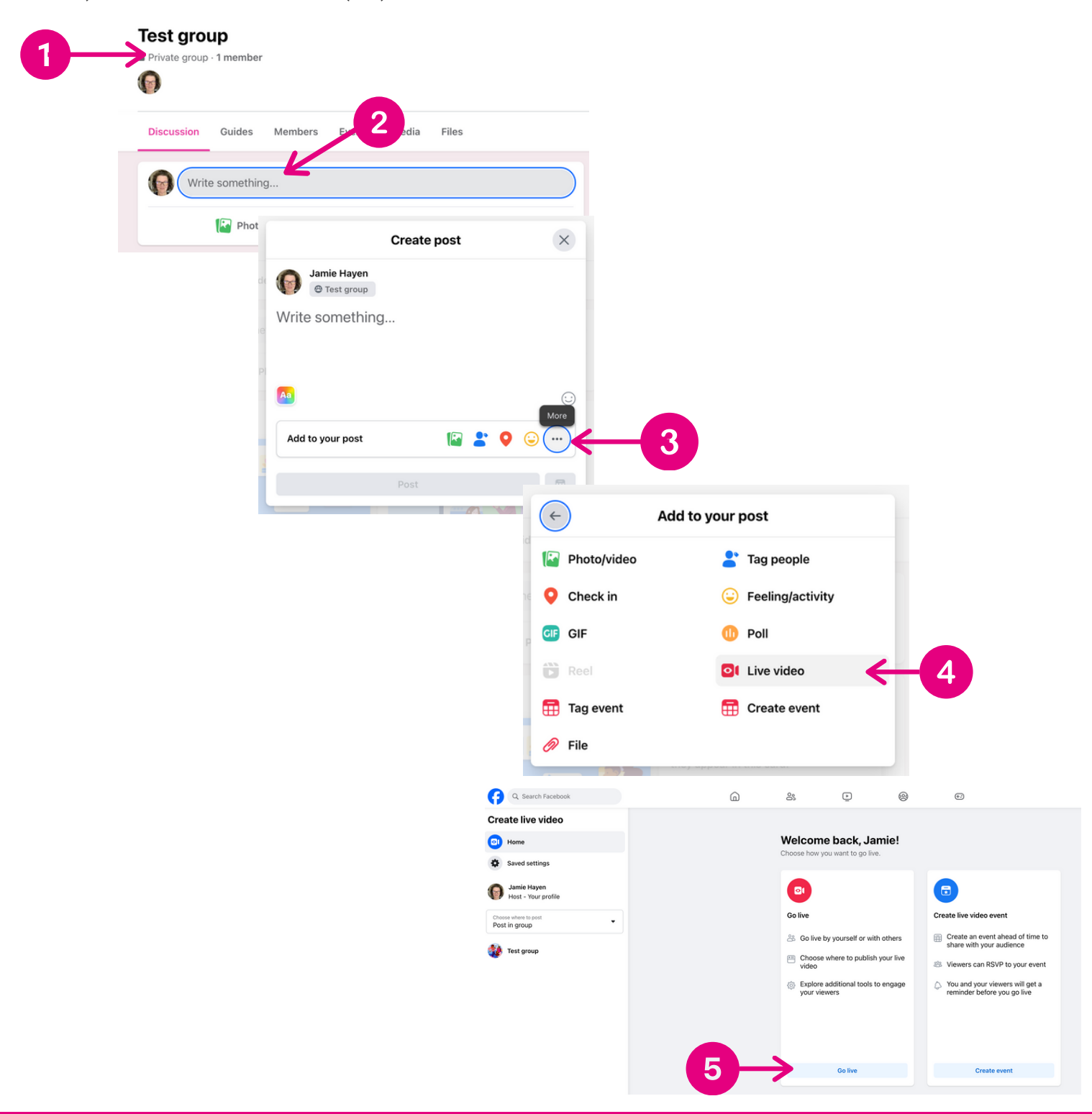

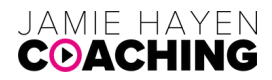

#### Grab the steam keys

1) In the "Select a video source" section, click on "Streaming software".

2) In the "Streaming software setup", click the arrow to open the "Advanced Settings".

3) Locate the Stream key and the Server URL. You can copy these into a file or copy and paste them one by one into Zoom (next page).

4) Turning on the "Persistent stream key" allows you to keep the same stream key every time. You will still have to copy/paste it into your Zoom meeting each time you GO LIVE.

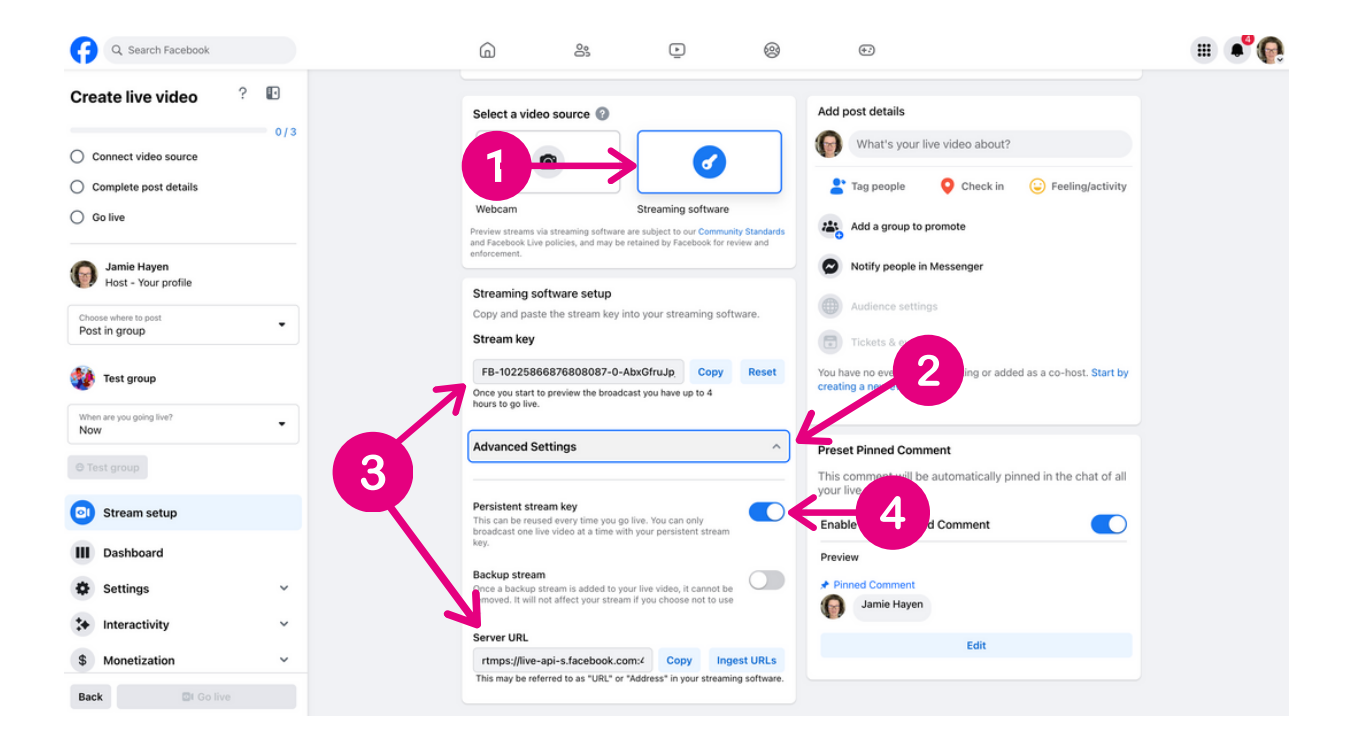

#### **COACHING** Step 3: Start a Zoom meeting and input the stream keys

- 1) Start your Zoom meeting. Connect your camera and microphone.
- 2) Click on the "... More" button in the bottom right hand corner menu.
- 3) Click on "Live on Custom Live Streaming Service"

4) In the pop-up window, paste the "Server URL" link you copied from your Facebook group into two places: "Streaming URL" and "Live streaming page URL"

5) Paste the "Stream key" link you copied from your Facebook group into the "Streaming key" space.

6) Click the "Go live" button. You are not LIVE yet. You have to GO LIVE from your Facebook group next.

- 7) You'll see this as Zoom connects to your Facebook group.
- 8) After it connects, disregard this error.

Live on Facebook Live on Workplace from Meta Live on YouTube Live on Twitch  $\overline{3}$ Live on Custom Live Streaming Service 且  $\cdots$ End More

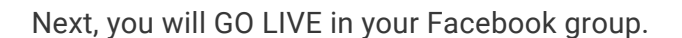

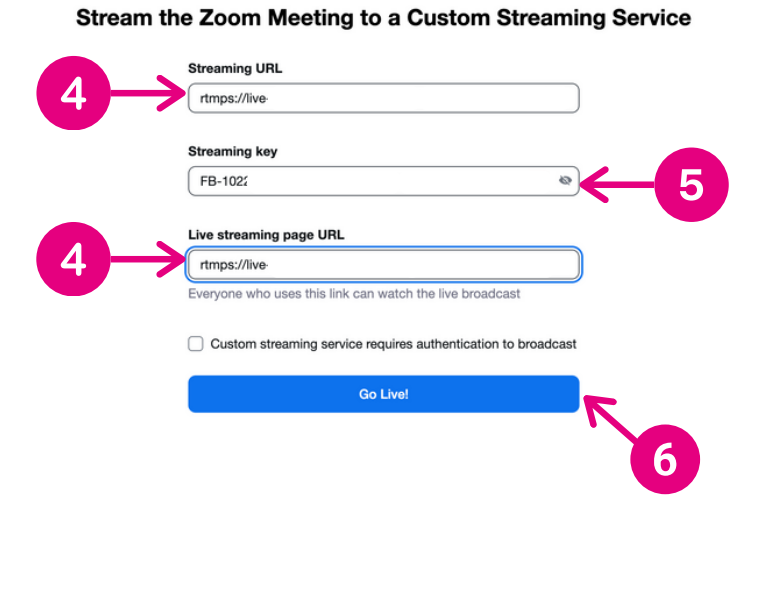

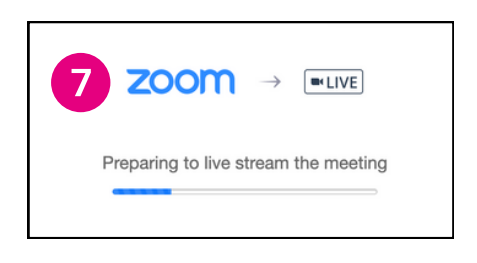

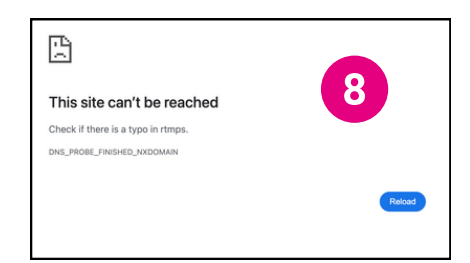

**JAMIE HAYEN** 

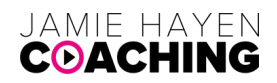

## Step 4: GO LIVE from your Facebook group

1) Go back to your Facebook Group. You will now see the video source is connected from Zoom. In the upper left hand corner you will see the green check next to "Connect video source".

- 2) Now input your post details. Click on "Add post details".
- 3) Type in your video's title and description.
- 4) Click "Save".

5) You will now see the post details are complete. In the upper left hand corner you will see the green check next to "Complete post details". The "Go live" button is now blue.

- 6) Verify you see yourself in the video window. (not pictured in the screen shot below)
- 7) When you're ready, click "Go live"

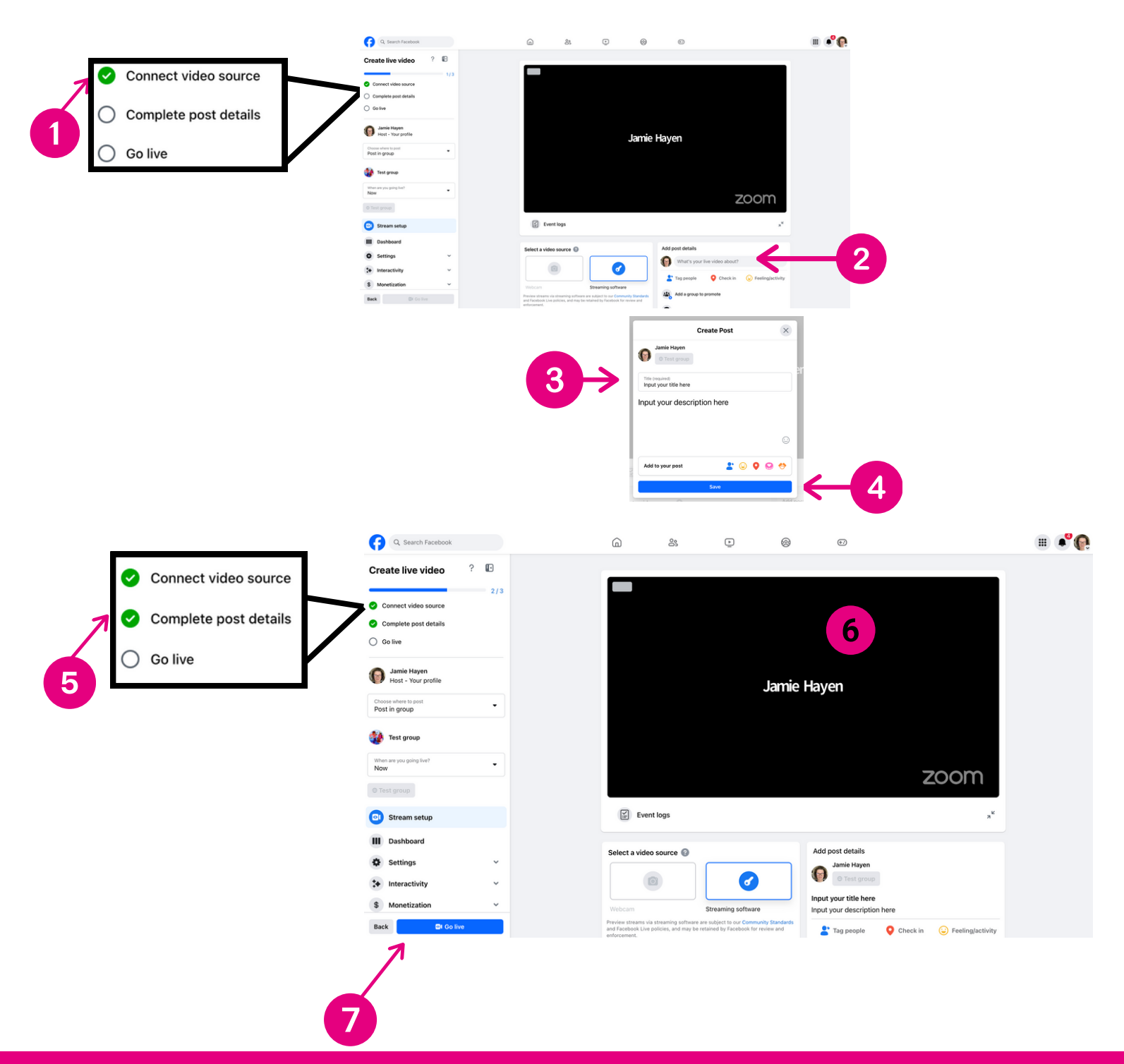

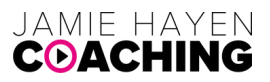

## Step 5: Conduct and end your Live video stream

- 1) After you hit "Go Live" you will see this message in the lower left hand corner. You are not LIVE.
- 2) Once that chanced to "You're now live!" you are officially LIVE.
- 3) Return to your Zoom screen and conduct your LIVE event.
- 4) When finished, end the event in Zoom and it will end it in your Facebook group.

*NOTE: there is a significant delay between Zoom and Facebook.*

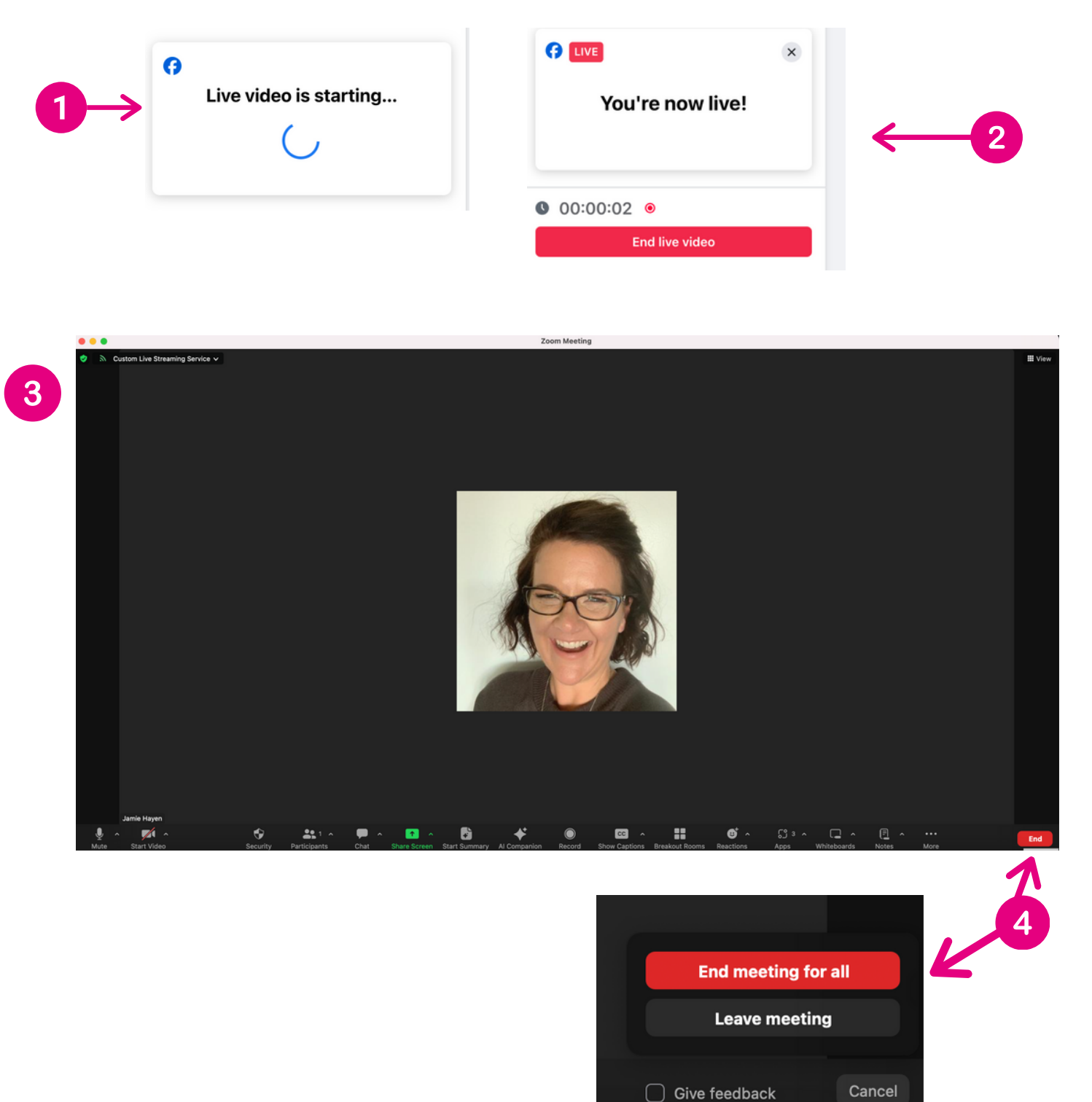